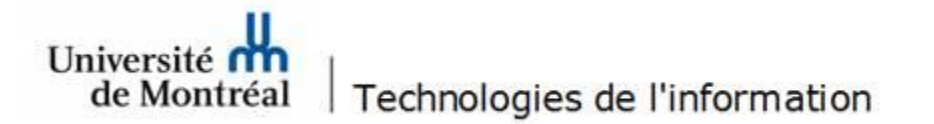

## **Configuration d'une boîte aux lettres partagée Office365 sur iOS (iPhone, iPad)**

1. Accéder au menu **Réglages** et cliquer sur l'option **Mots de passe et comptes**. Ensuite, cliquer sur **Ajouter un compte**.

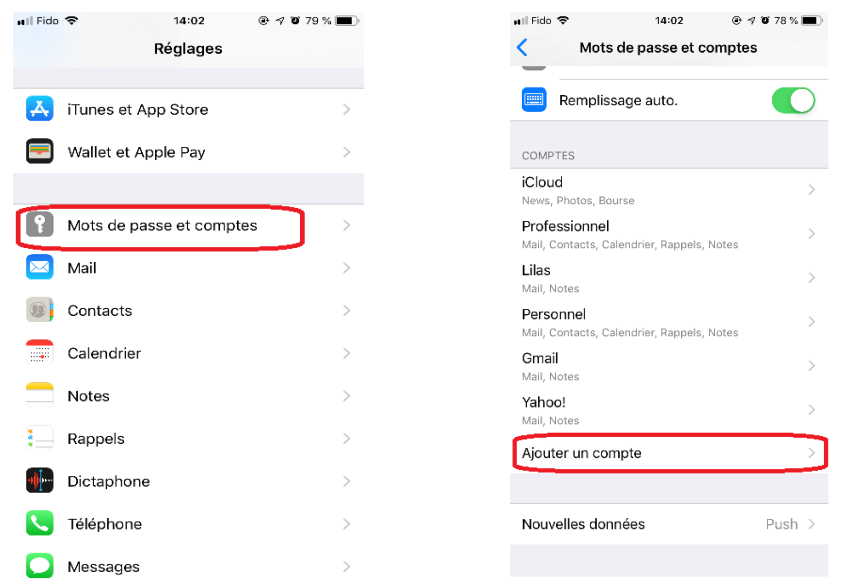

2. Cliquer sur l'option **Autre** et ensuite sur **Ajouter un compte Mail**.

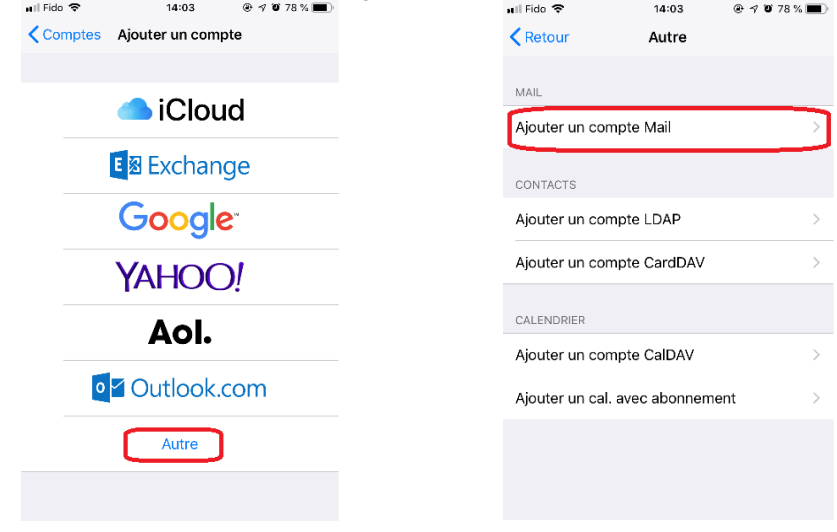

3. Indiquer votre adresse institutionnelle ainsi que votre mot de passe, puis cliquer sur **Suivant**. Dans la section **Serveur de réception**, inscrire votre adresse de courriel\alias de la boîte aux lettres.

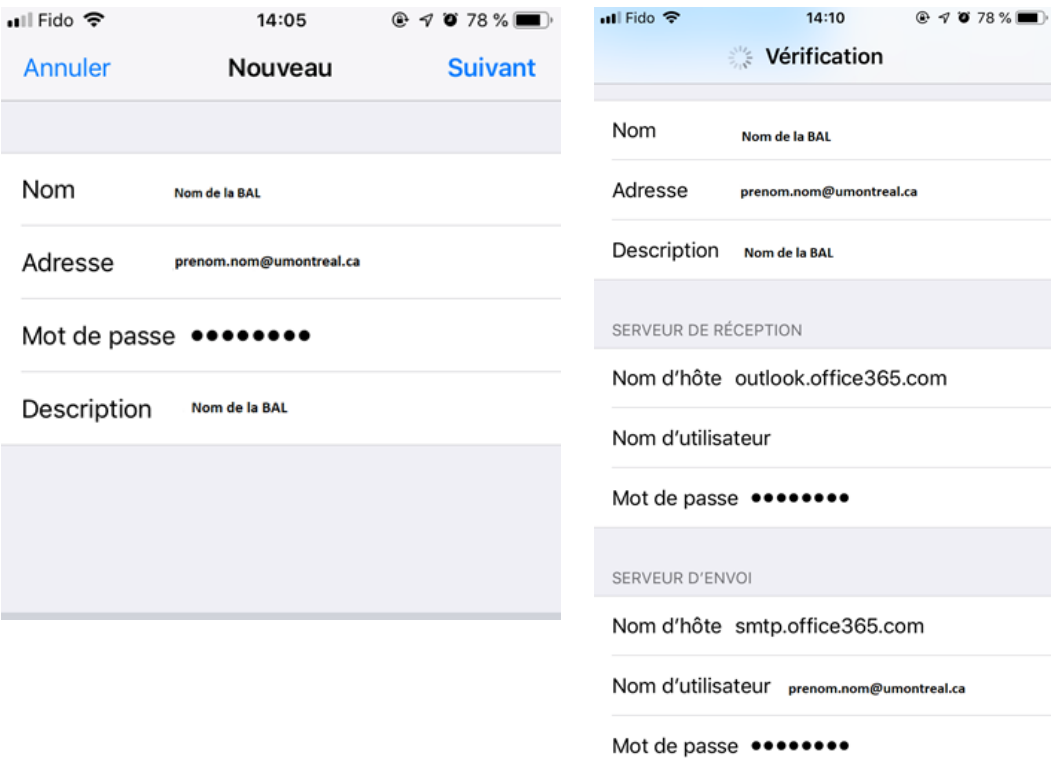

4. Le nom d'alias peut être trouvé dans les propriétés de la boîte aux lettres dans la liste globale.

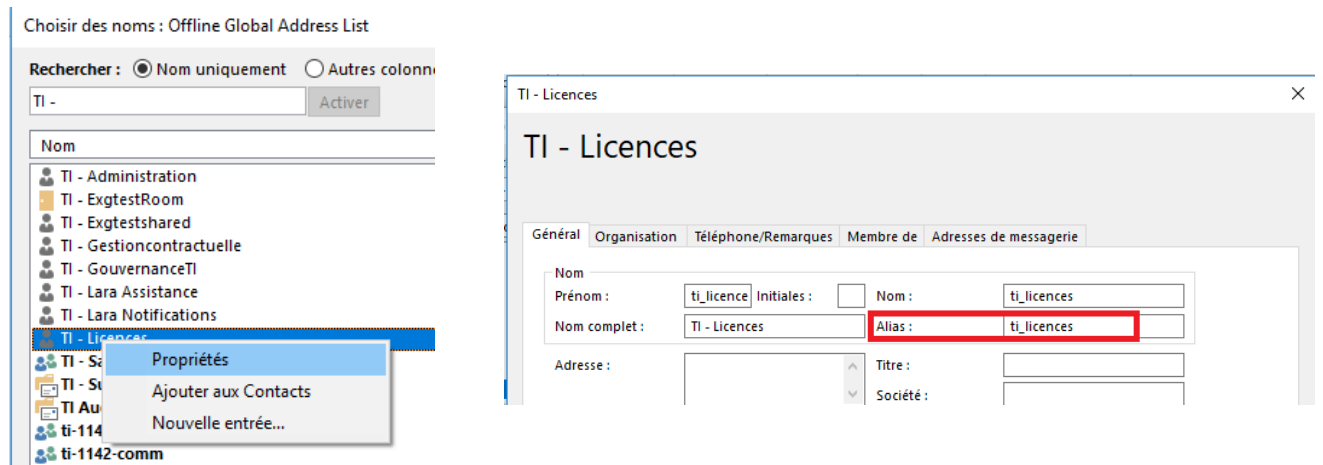

5. Le système validera toutes les informations et vous permettra d'enregistrer le compte.

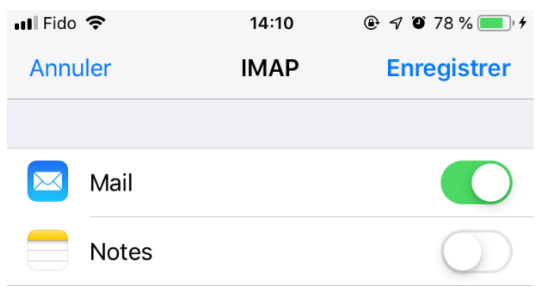

6. La boîte aux lettres partagée apparaitra parmi vos autres adresses courriel configurées dans iOS.

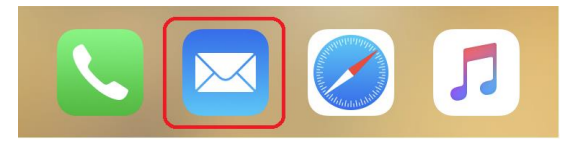